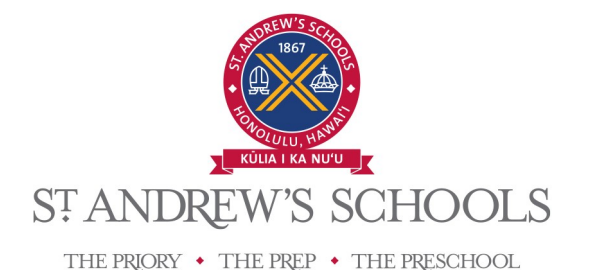

## **K-8 After School Program Ancillary Programs Online Registration Instructions**

ASAP is our online registration system for our Ancillary programs, such as our K-8 After School Program, Camps, and SummerPrograms.

You may access ASAP going to http://standrewsschools.org/register.

## To register:

- 1. Go to: http://standrewsschools.org/register
- 2. On the top right, click on the link **Login**.
- 3. If you already have an account in this registration system, please enter your login and password. If you have forgotten your password, clickon "Don't Know Your Password?" Once you have logged in, proceed to step 5.
- 4. To create a new account click on the bottomright ofthe screen on the button "**Create**  New Account". Then follow the steps. Take note of the red asterisk\* marking a required field.
	- a. StepOne: Create Your Account: Enterin yourinformation. You can add in your child(ren) from this screen. You may also choose to add more later.
	- b. Step Two: Additional Information: Enterin additional information about your child (Gender, birth date, medical information, present school attending, etc.)
	- c. Your account has been set up! If you need to get back to thisscreen, you can click on **My Account** at the top right.
- 5. Click on the programon the left(After School Programs, Camps, or Experience Summer).
- 6. Click on the appropriate grade level that your child(ren) will be going into for the 18-19 School Year. For example, if your child is entering grade 3 forthe 18-19 school year click on Grade 3.

THE PRIORY • THE PREP • 224 Queen Emma Square • Honolulu, Hawai'i 96813 THE PRESCHOOL • 3019 Pali Highway • Honolulu, Hawai'i 96817 STANDREWSSCHOOLS.ORG<sup>10</sup>

- 7. Select the program/course. Please double-check the dates and times of the program/course, as some courses are offered in multiple time slots.
- 8. Click on Register Now. You will see a list of courses in your "Shopping Cart". If you are registering for courses for multiple children, please make sure that the course is connected to the correctchild.
- 9. To continue adding coursesto your child'sschedule, click on **Continue Shopping**.
- 10. When you have selected all the courses, click on **Checkout**.
- 11. Please click 'I agree' to Terms and Conditions' and click 'Accept'.
- 12. You have several **PaymentOptions**:
	- a. Pay with Credit Card (Visa orMasterCard)
		- i. Enter your credit cardinformation
	- b. Pay Later (By check –We do not accept POs)
		- i. Enter your e-mail address
- 13. Click on Complete Transaction.
- 14. Email Receipts will be sent to you within 1-2 days.